#### **Overview**

Thank you for purchasing this portable digital video camera, this camera features video recording at Full High [Definition](https://www.baidu.com/link?url=PAxQ05hEM3_hzPCcrfZnMyoAvGQPZZCXgajaTWAtuvuuOJlHxyyJ2t5lAilryDmWlKyLJ7BTern7HmEIbV1O0kUzwd6BYKnn73M2FiDG2NvufC4UTIr4aM2hHZuz0LHL&wd=&eqid=c3400511001942e0000000065f3c8274). With resolution of 1920\*1080, it adopted Sony 1/3.2-inch image sensor,H.264 video encoding format, the video files storage usage is small while it has high image quality! You can connect your camera via Wi-Fi using your smart Phone remotely, to view the camera live screen and use your phone to record or shooting.

#### **Safety Instructions**

- Do not drop, impact or puncture the camera
- Do not expose the camera to high/low temperature, excessive dust, humidity or strong vibration, otherwise the product may be damaged.
- Do not use corrosive chemicals or solvents to clean the product
- Do not disassemble this camera or attempt to repair or modify it in any manner, if there is any damage to the camera, stop using the camera and return this product to the store where you have purchased it from, the product will be sent back to the company and fix.

## **Cautions**

- Keep children away from the product, accessories and its packaging materials, it may cause suffocation.
- Do not put the product in a fire, otherwise it may cause an explosion.
- Remove the battery if the camera is not going to be used for long periods, and please fully-charged the battery before using it again.

#### **Table Of Contents**

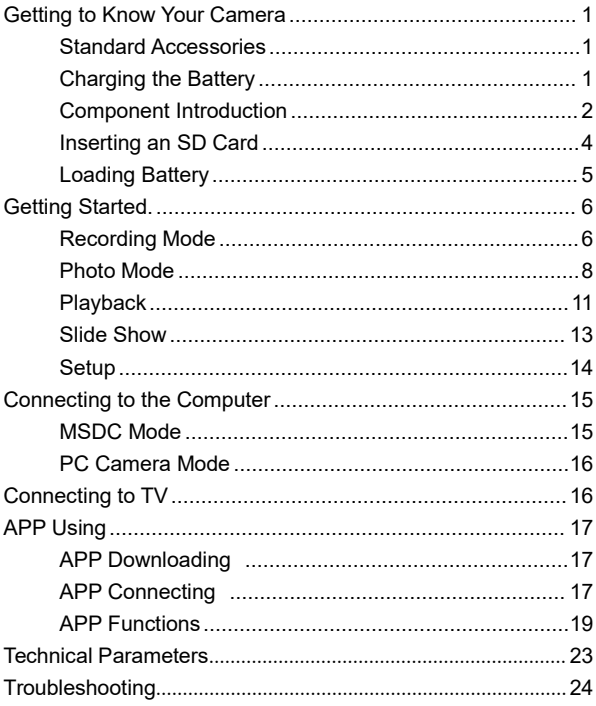

# <span id="page-2-1"></span><span id="page-2-0"></span>**Standard Accessories**

High-Definition digital camera Infrared remote control Battery **HDMI Cable** Charger (Select) User Manual USB Cable **DV** Pouch

# <span id="page-2-2"></span>**Charging the Battery**

Before using the camera, you must load and charge the battery

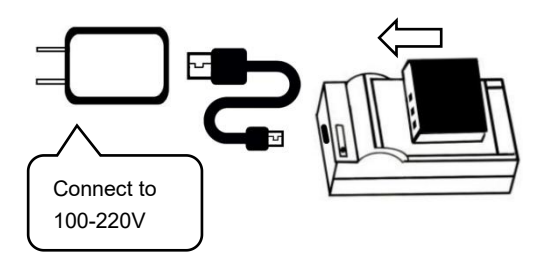

**Note**:Insert the battery into the charger to charge it, the indicator light will be red when charging; The indicator light will turn green when the charging is completed.

# <span id="page-3-0"></span>**Component Introduction**

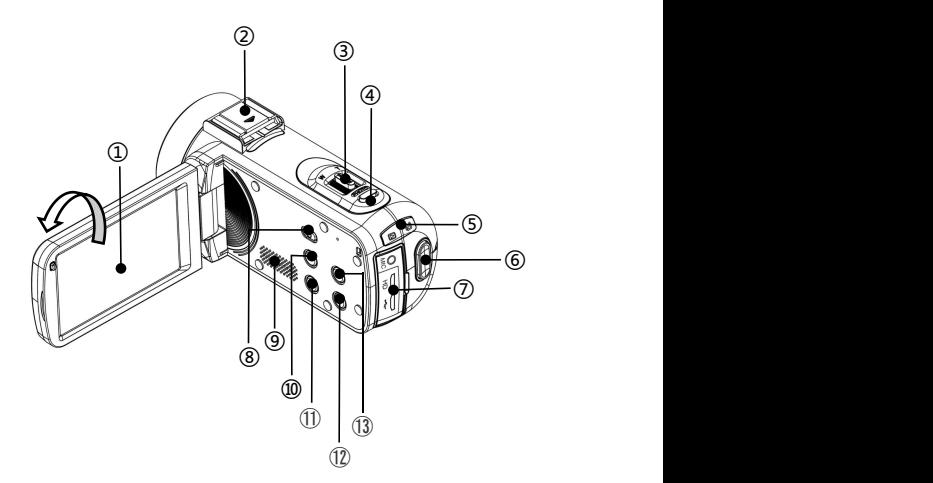

For the function description of the related parts in the above figure, please refer to the following table.

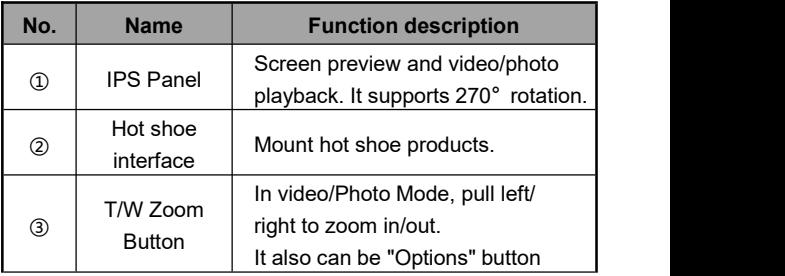

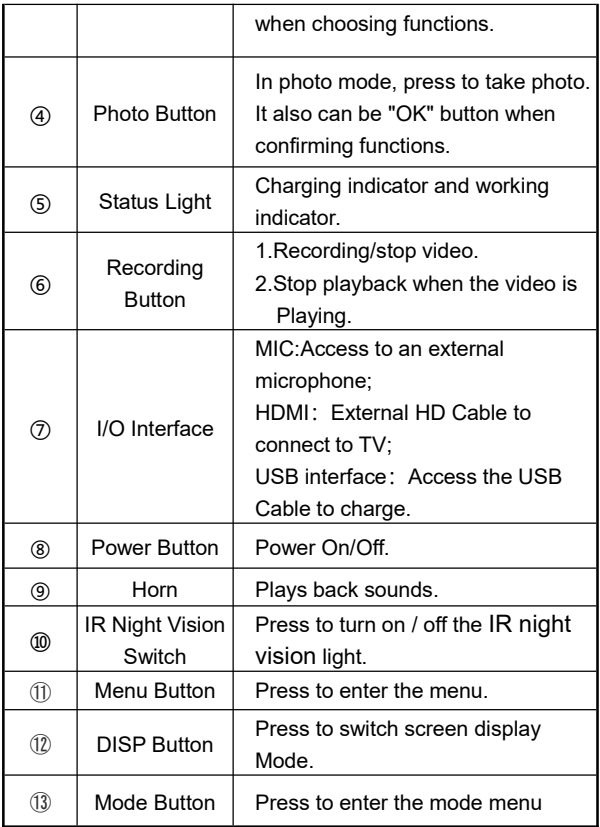

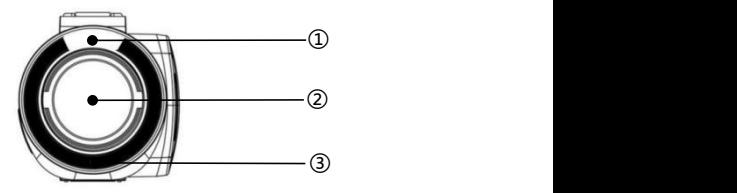

For the function description of the related parts in the above figure, please refer to the following table.

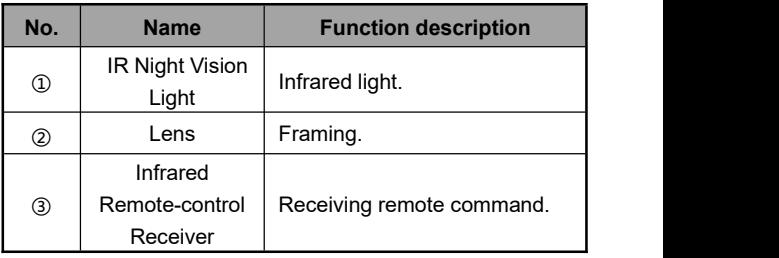

# <span id="page-5-0"></span>**Inserting an SD Card**

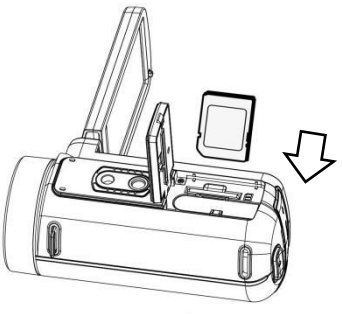

- 1.Open the Battery cover.
- 2.Insert the memory card in the direction shown until you hear"**Clicks**".
- 3.Close the Battery cover.

※**Open the Battery cover and press the memory card.**

## **Note**:

- 1.When using for the first time, format the SD card On this unit. The SD card needs to be U1.
- 2.Do not forcefully remove the SD card while working, otherwise it may cause loss of files or machine damage.

# <span id="page-6-0"></span>**Loading Battery**

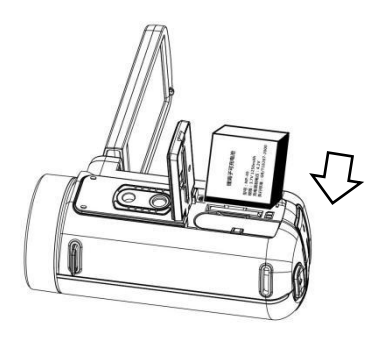

- 1.Open the Battery cover.
- 2.inserts a lithium battery.
- 3.Close the battery cover.

# **Getting Started**

To turn on the camera, press the power button or turn on the screen. The camera will enter the main interface. Select "Mode" to enter the main interface of mode options.

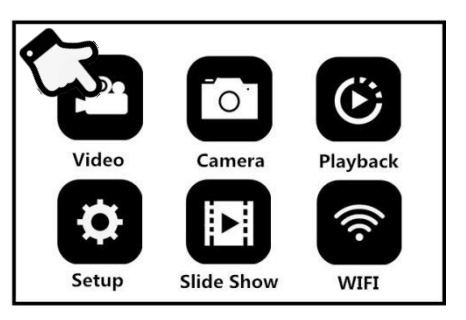

<span id="page-7-0"></span>**Recording Mode**

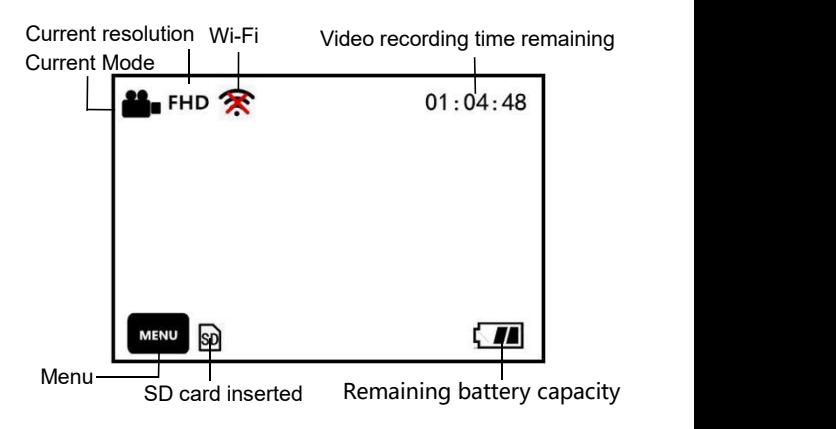

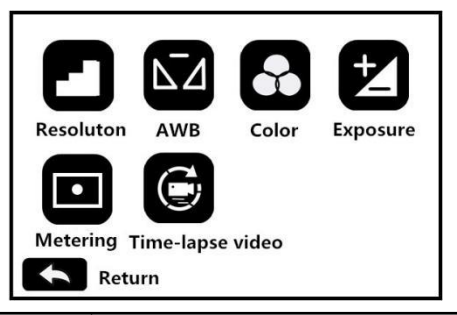

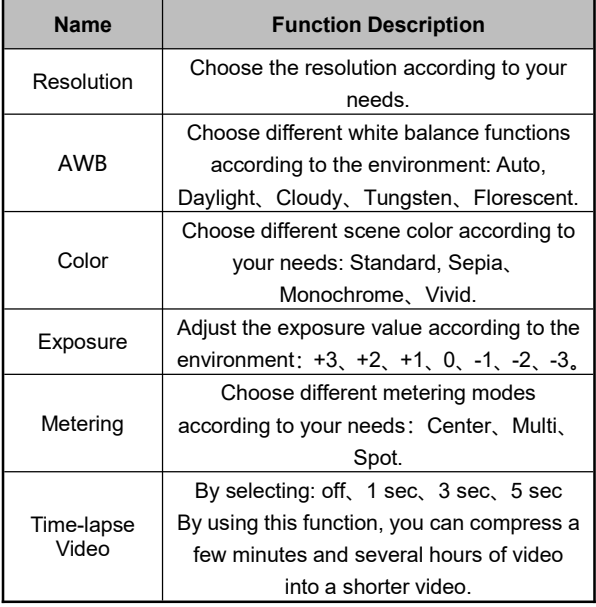

1. Select "Video" in mode to enter the preview interface

2.By selecting "Menu"  $M$ <sub>ENU</sub> to enter the menu, you can set Resolution, White-Balance, Exposure and other functions or parameters according to your needs.

- 3.Press the "Video" button to start recording. You can use the T/W zoom key to zoom in or out, and you can turn on/off the LED light during the recording process.
- 4.Press the "Photo" button to PAUSE recording.
- 5.Press the "Video" button again to STOP recording.
- 6.The recorded video will be saved to SD card inMP4 format.

**Note**: Menu cannot be opened during recording.

# **Photo Mode**

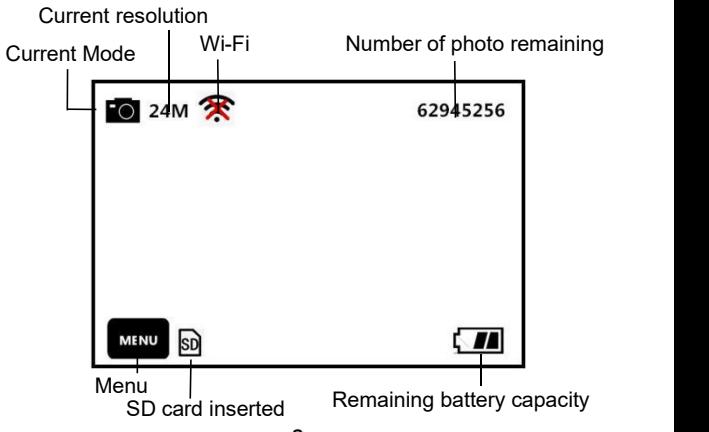

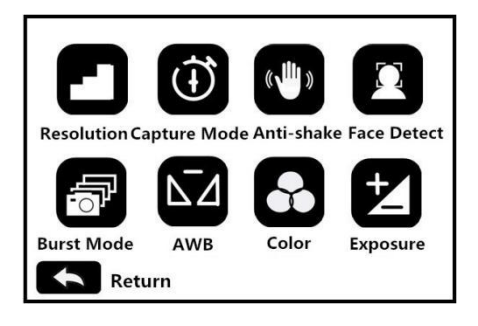

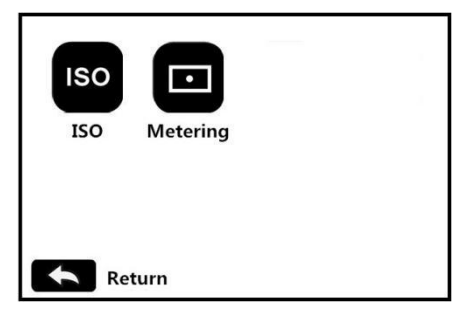

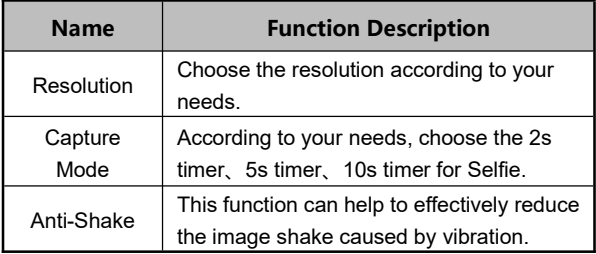

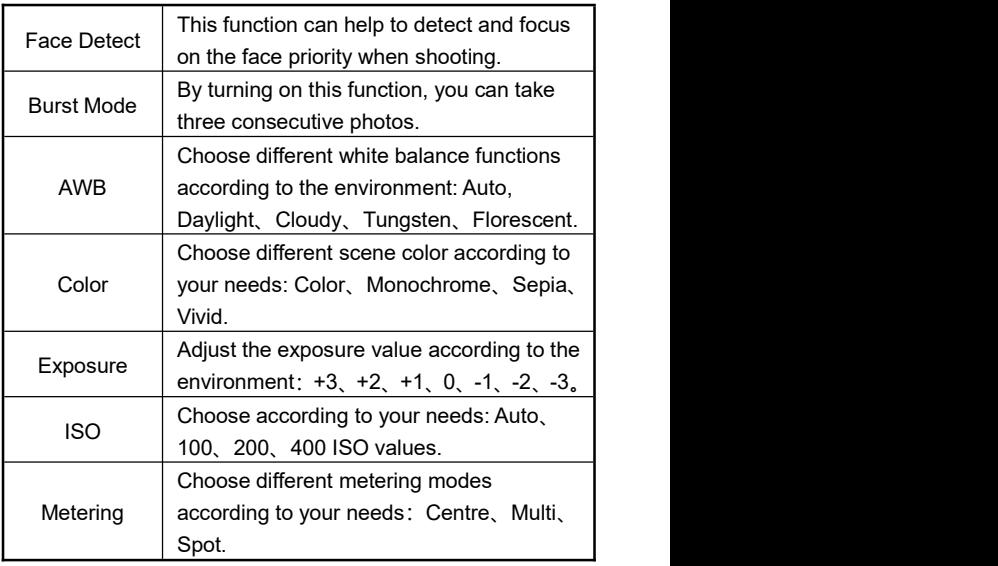

1.Select "Photo" in mode to enter the preview interface

- 2.By selecting "Menu" MENU to enter the menu, you can set Resolution, Capture Mode, Anti-Shake and other functions or parameters according to your needs.
- 3.Press the "Photo" button, when hear a "Click" sound, the photo is complete
- 4. Photos will be saved to SD card in JPEG format.

# **Playback**

To play back recorded videos and photos on the camera

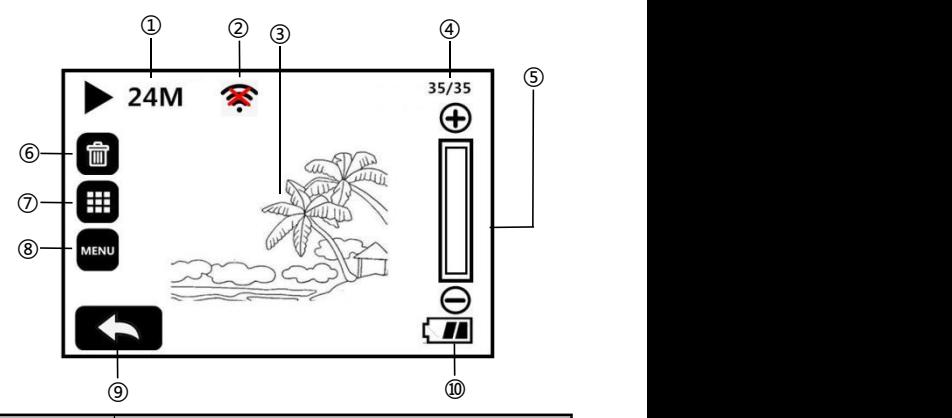

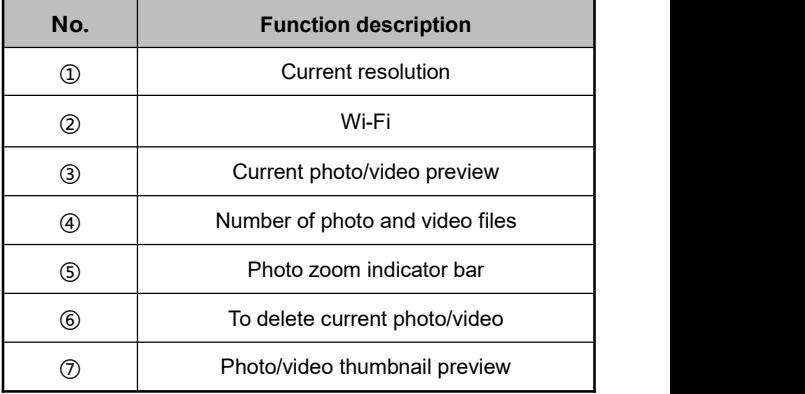

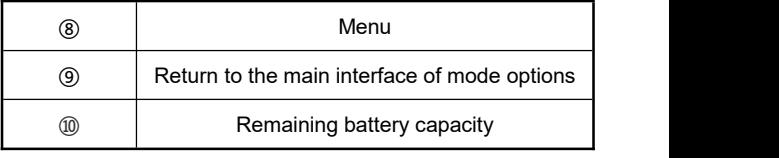

- 1. Select "Playback"  $\mathbb{G}$  in the mode options to enter playback mode.
- 2.Use "T/W" zoom key to switch the file preview, click  $\overline{\boxplus}$  to

switch to the thumbnail preview mode. Click **the deleter** current photo/video.

- 3.When browsing photos, click  $\bigoplus_{\text{or}}\bigodot_{\text{to}}$  zoom in or out.
- 4. When playing video: Click  $\bullet$  or the "Photo" button to start/pause. Use the "T/W" zoom key to adjust the volume. To stop the playback, press the "Video" button.
- 5. Delete: Click **WENU** or "Menu" to enter the Delete/Protect mode. When click "Delete", you can: "Delete current file" / Delete all files"/ Cancel.

6. Protect mode: Click to enter the Delete / Protect mode. Click "Protect" to "Lock Current file"/ "Unlock Current file"/ "Lock all files"/ Unlock all files".

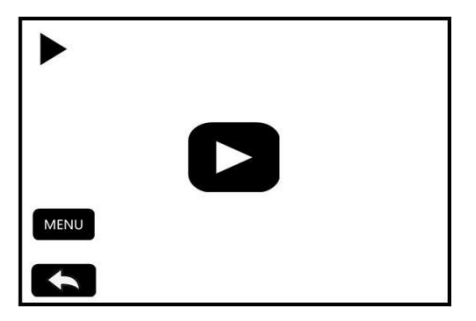

1.Click **E** "Slide show" on the mode selection to enter the photo/video preview interface.

2. Click  $\frac{M\textrm{R}}{N}$  or "Menu to select "3 sec"/ 5 sec"/ 10 sec"

playback interval

- $3.$  Click  $\sum$  to start the slide show"
- 4.Press the "Photo" button to stop playing.

## **Setup**

Through this setting menu, you can customize the functions and parameters such as language, date, frequency, etc.

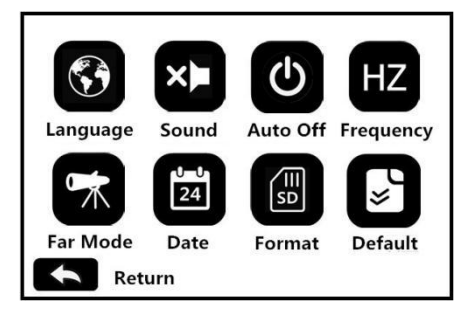

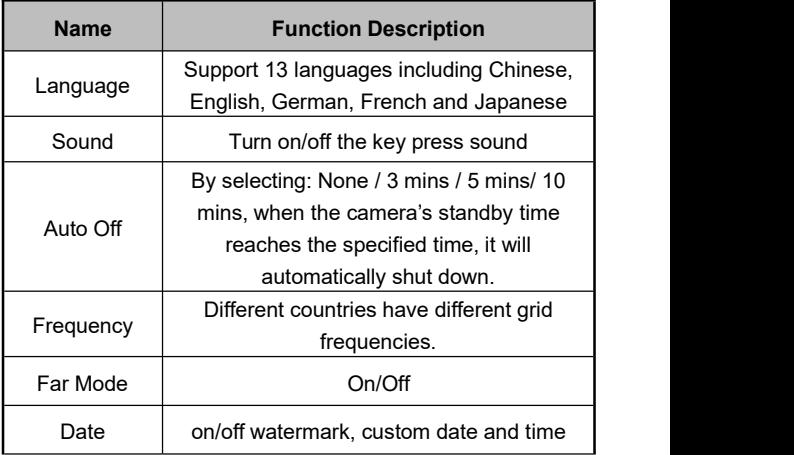

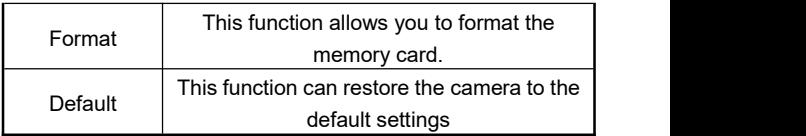

# <span id="page-16-0"></span>**Connecting to the Computer**

This function allows you to use your camera as a MSDC disk or PC Camera

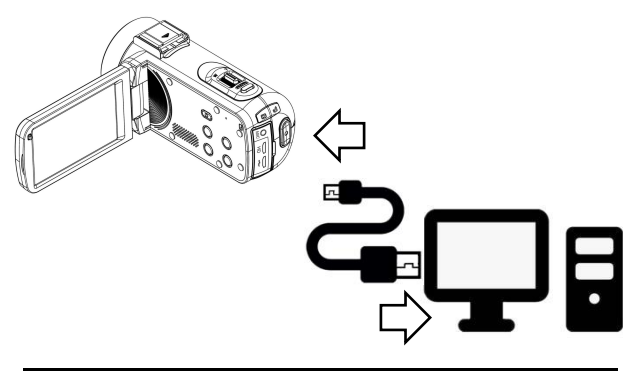

# **MSDC Mode**

- 1.Power on the camera and enter the standby mode.
- 2.Connect the camera and computer with the cable.
- 3.The screen will display two options: "MDSC"and "PC Camera".
- 4.Select the "MSDC " by"T/W Zoom Button" .
- 5.Press "Photo Button" to confirm.

#### **PC Camera Mode**

- 1.Power on the camera and enter the standby mode.
- 2.Connect the camera and computer with the cable.
- 3.The screen will display two options: "MDSC"and "PC Camera".
- 4.Select the "PC Camera "by "T/W Zoom Button" .
- 5.Press "Photo Button" to confirm.

# <span id="page-17-0"></span>**Connecting to TV**

When connect the HDMI to your camera's HDMI output and your TV, the image on your screen can also be displayed on your TV screen.

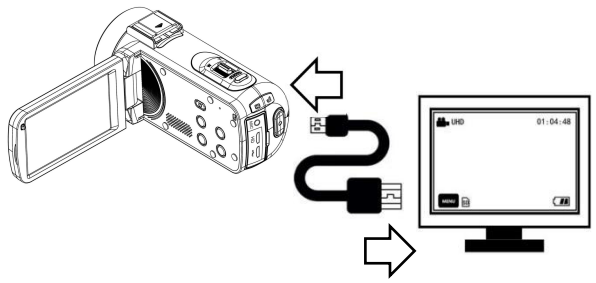

- 1.Press the power button or open the screen to turn on the camera and enter the standby state.
- 2.Take out the HDM cable and connect the camera with the HDMI connector of the TV.
- 3.Turn the TV to the HDMI channel, the preview screen will appears on the TV.

# **APP Using**

This function can be connected with mobile app through local Wi Fi function to realize remote preview, video recording, photographing, downloading and other operations

# **APP Downloading**

For Android: Search "**D Video**" in Play store and download For IOS: Search "**D Video**" in App store and download. Or scan the QR Code to download the APP.

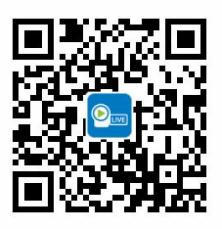

# **APP Connecting**

1.Press the power button or open the screen to turn on the camera, Press "Mode Button" to enter the mode menu, and

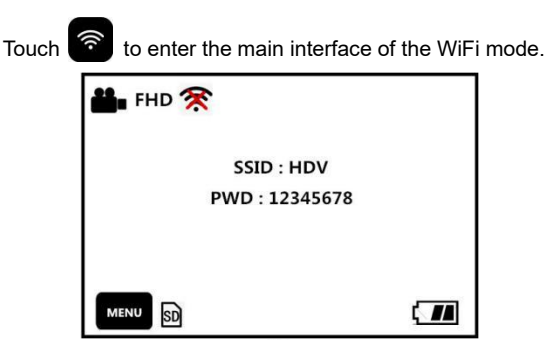

- 2.Open your phone and open the Wi-Fi search the name with **HDVxxxxxx**, Enter the password : **12345678** .
- 3.Enter the APP, touch" **Camera**".

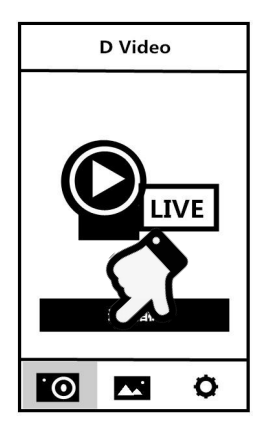

**Note:**The Wi-Fi function is a point-to-point wireless connection with a limited distance. The maximum distance is about 8 meters. Please use this function within the effective distance.

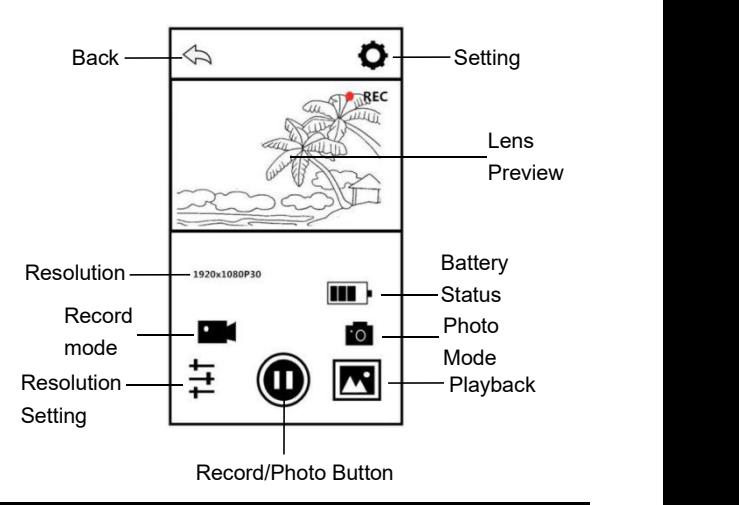

#### **App Functions**

You can remote control the camera to record, photo taking, playback and parameter setting on the APP

## **APP Video Mode**

- 1. Touch the  $\begin{bmatrix} 0 \\ 1 \end{bmatrix}$  on the App user interface to enter the Video mode.
- 2. Touch the  $\langle \bullet \rangle$  icon, "**REC**" will be displayed at the top Right of the interface and flashes on the live preview., Start
	- recording.
		-
- 3. Touch the  $\bigcup$  icon again, Stop recording.

# **APP Photo Mode**

- 1. Touch the  $\overline{10}$  on the App user interface to enter the Photo
- mode. 2. Press the  $\bigcirc$  icon in live preview mode, the app will sound "**click**".
- 3.Finished.

#### **APP Setting**

This setting function allows you to customize the parameters of the camera, such as the resolution, audio recording, and date

Press the **OD** on the App user interface to enter the Setting menu.

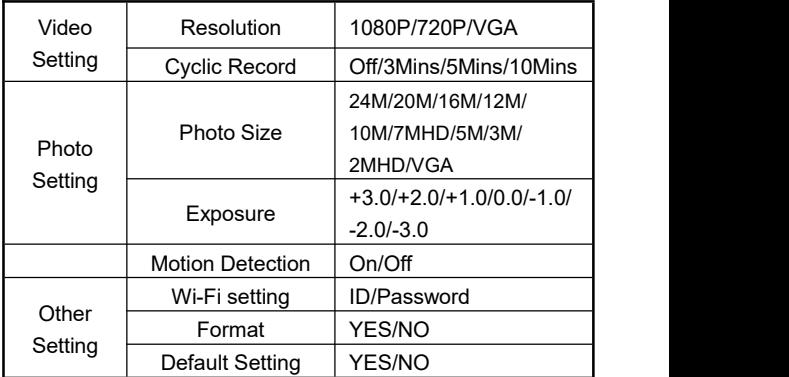

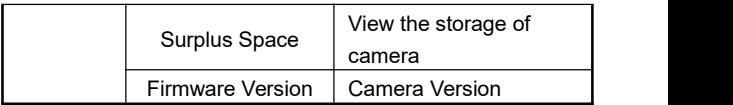

## **APP Play Back**

Through this function, the recorded video and photos can be played online on the APP and downloaded to the phone.

# **A.Photo**

- 1. Press the **OK** on the App user interface to enter the Play Back mode.
- 2.In the main interface of the playback, select "Photo" to enter the thumbnail preview interface.
- 3.Select anyone of the document thumbnail to play.

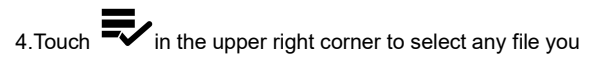

want to  $\widehat{\text{III}}$  delete or  $\bigcirc$  download to the local album.

## **B.Video**

- 1.Press the **1.** on the App user interface to enter the Play Back mode.
- 2.In the main interface of the playback, select "Video" to enter the thumbnail preview interface.
- 3.Select anyone of the document thumbnail to play.

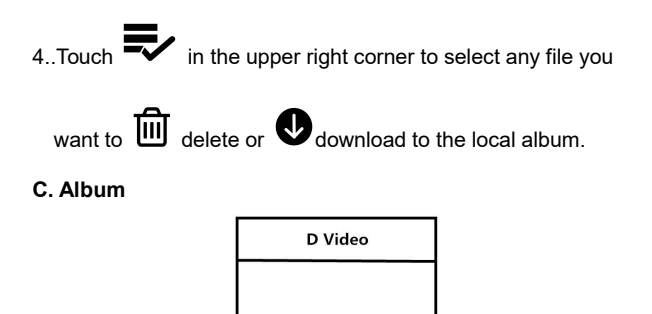

22

Share it to the social media by touching.

delete or

1 Press **1** on the main interface to enter the local album. 2.In the main interface of the playback, select "Video" or"Photo" to enter the thumbnail preview interface. 3. Select any one of the document thumbnail to play,  $\boxed{ \text{III}}$ 

# **Technical Parameters**

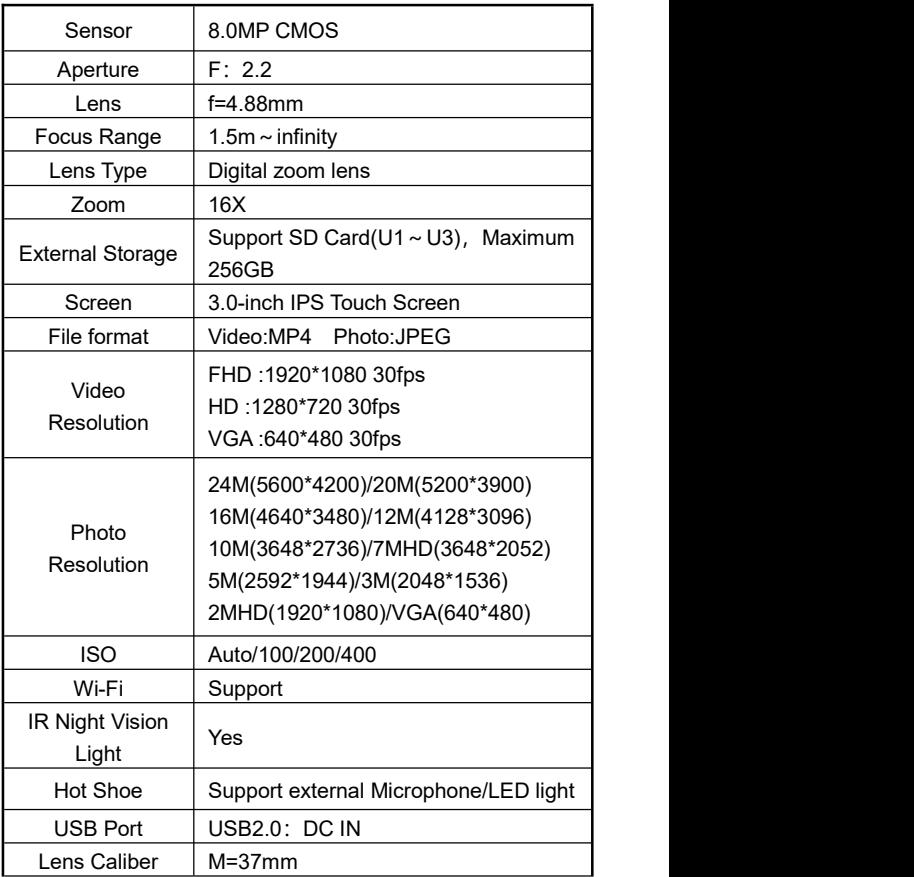

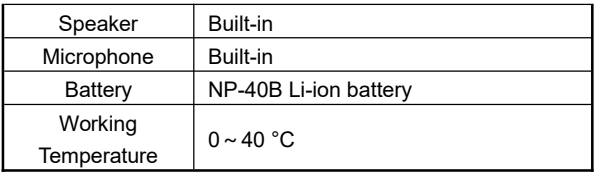

# <span id="page-25-0"></span>**Troubleshooting**

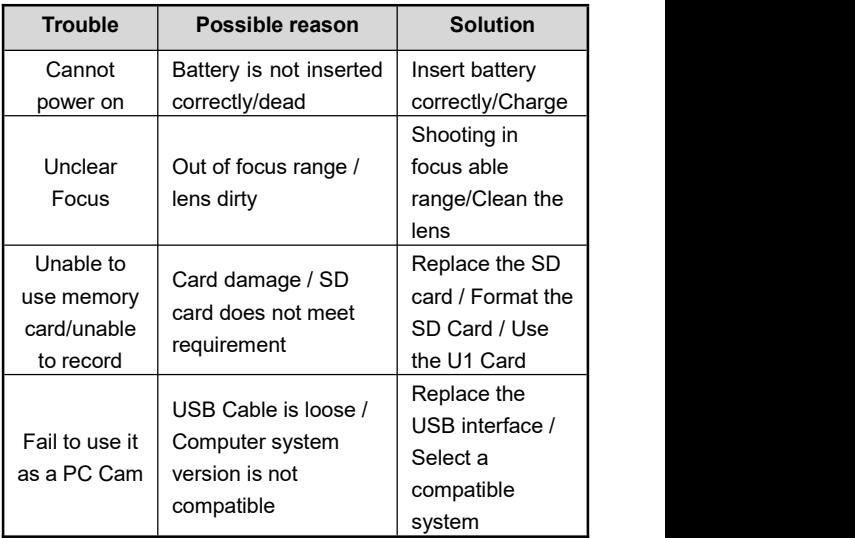

This equipment has been tested and found to comply with the limits for a Class B digital device, pursuant to part 15 of the FCC Rules. These limits are designed to provide reasonable protection against harmful interference in a residential installation. This equipment generates, uses and can radiate radio frequency energy and, if not installed and used in accordance with the instructions, may cause harmful interference to radio communications. However, there is no guarantee that interference will not occur in a particular installation. If this equipment does cause harmful interference to radio or television reception, which can be determined by turning the equipment off and on, the user is encouraged to try to correct the interference by one or more of the following measures:

- Reorient or relocate the receiving antenna.
- Increase the separation between the equipment and receiver.
- Connect the equipment into an outlet on a circuit different from that to which the receiver is connected.
- Consult the dealer or an experienced radio/TV technician for help Caution: Any changes or modifications to this device not explicitly approved by manufacturer could void your authority to operate thisequipment.

This device complies with part 15 of the FCC Rules. Operation is subject to the following two conditions:

(1) This device may not cause harmful interference, and

(2) this device must accept any interference received, including interference that may cause undesired operation.

This equipment complies with FCC RF radiation exposure limits set forth for an uncontrolled environment. This device and its antenna must not be located or operating in conjunction with any other antenna or transmitter.

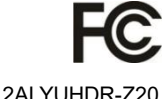